Ensemble à table

Préparer. Présenter. Partager.

## **Boutiques**

# Renseigner EàT en utilisant

## les données enregistrées dans

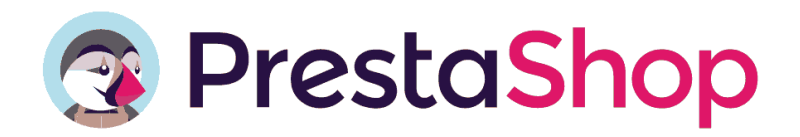

## Contenu de ce manuel utilisateur

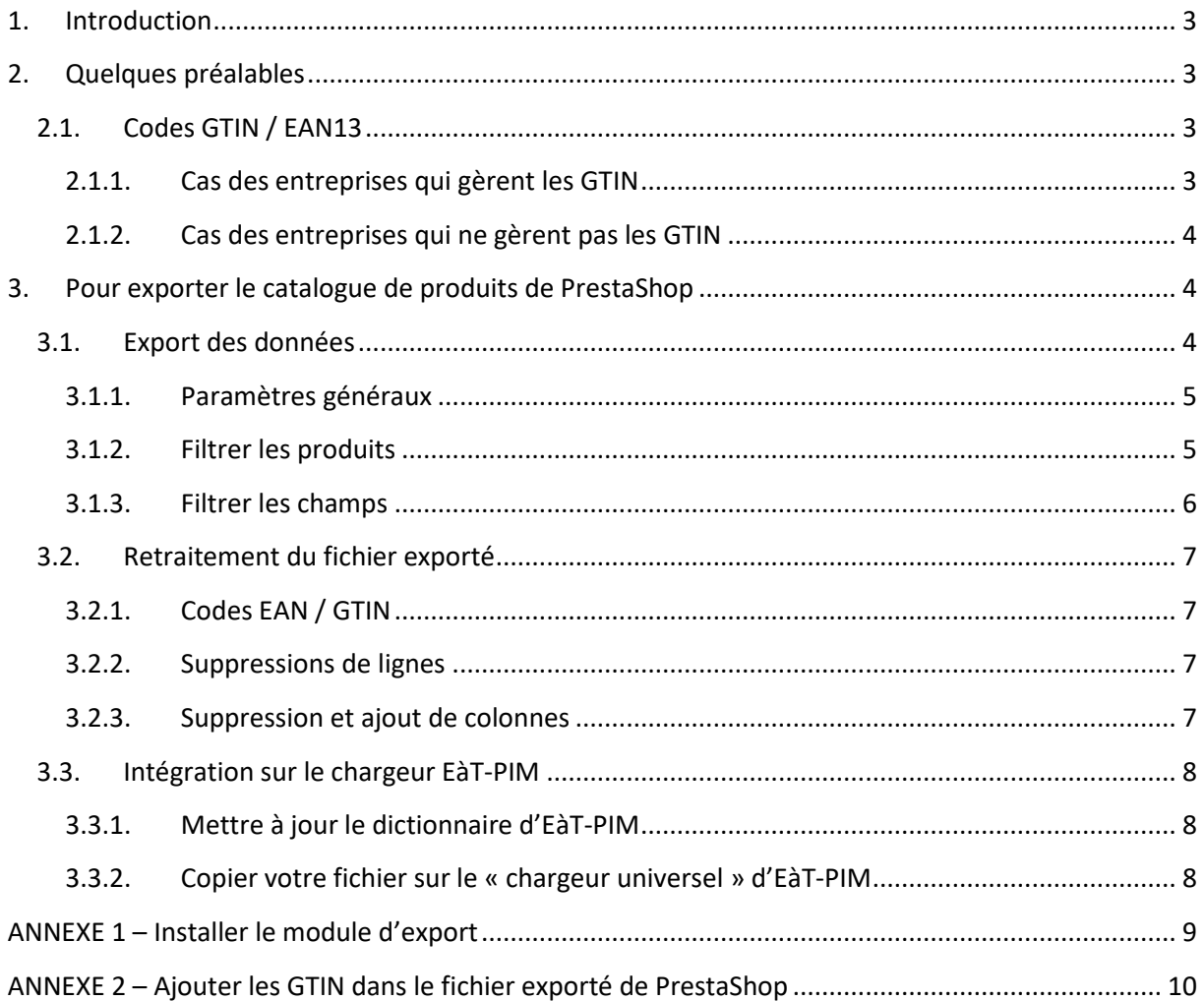

## <span id="page-2-0"></span>**1. Introduction**

Les tutoriels de la rubrique « Comment intégrer son catalogue de produits sur Ensemble à Table?» expliquent comment renseigner le back-office manuellement, article par article, ou à l'aide d'un tableur Excel.

Encore faut-il disposer des données.

Selon la structuration de l'entreprise, ces datas peuvent provenir :

- o de l'ERP ou du PIM de l'entreprise ;
- o du eshop ;
- o de divers tableurs Excel.

Bien souvent, c'est le eshop qui est la source la plus complète. Ainsi, les datas du eshop peuvent être facilement récupérées, et correctement formatées pour être intégrées directement sur le backoffice.

Le présent manuel utilisateur donne des pistes de récupération des datas des articles pour les entreprises qui utilisent PrestaShop. Le principe retenu ici fonctionne en trois temps :

- o récupération des données du eshop ;
- o enrichissement éventuel de ces données ;
- o formatage du fichier pour intégration sur le back-office.

Il convient d'attirer toutefois l'attention sur le fait qu'il y a de très nombreuses possibilités de paramétrer PrestaShop, en particulier en utilisant les très nombreux plugins à disposition.

Dans les pages suivantes, des recommandations sont présentées, qu'il sera peut-être nécessaire d'adapter en cas de paramétrages différents de PrestaShop.

## <span id="page-2-1"></span>**2. Quelques préalables**

### <span id="page-2-2"></span>**2.1. Codes GTIN / EAN13**

Dans EàT-PIM, tous les produits sont identifiés par un GTIN (appelé dans PrestaShop « Code-barres EAN-13 »). Ce code à 13 chiffres est unique à l'échelle mondiale.

Ensemble à Table traite deux cas de figure :

- o Les entreprises qui gèrent les GTIN ;
- o Les entreprises qui ne les gèrent pas. Ensemble à table attribue toutefois des GTIN uniques à chaque article, afin d'éviter tout risque de doublon avec des articles d'une autre entreprise.

#### **2.1.1. Cas des entreprises qui gèrent les GTIN**

<span id="page-2-3"></span>PrestShop gère de manière native les GTIN (« Code-barres EAN-13 » dans le langage de PrestShop). Deux cas de figure peuvent se présenter :

o Les GTIN / EAN sont déjà gérés dans PrestaShop : la procédure sera simplifiée ;

o Les GTIN / EAN ne sont pas gérés dans PrestaShop : Il conviendra alors d'exporter les données, puis d'enrichir par la suite le fichier obtenu (voir en annexe 2 comment procéder). A moins que vous vous décidiez à mettre à jour PrestaShop préalablement !

#### **2.1.2. Cas des entreprises qui ne gèrent pas les GTIN**

<span id="page-3-0"></span>Si l'entreprise ne gère pas les GTIN, il n'y a pas à s'en préoccuper pour l'instant. Le processus d'intégration du chargeur universel dans EàT-PIM s'appuie dans ce cas exclusivement sur la référence article propre à l'entreprise. EàT-PIM génèrera alors automatiquement des GTIN lors de l'intégration des données du chargeur universel.

## <span id="page-3-1"></span>**3. Pour exporter le catalogue de produits de PrestaShop**

Il existe une possibilité d'export en natif sur PrestaShop. Toutefois, cette fonctionnalité ne permet de récupérer que trop peu d'informations. Il est donc nécessaire d'ajouter un module d'export. Peut-être y en a-t-il déjà un sur votre PrestaShop. Auquel cas, il vous faut adapter la suite de ce manuel utilisateur à votre module d'exportation.

Si vous n'avez pas encore de module d'exportation de catalogue, vous pouvez installer un module qui a été testé par l'équipe d'Ensemble à Table et qui ne vous coûtera que quelques dizaines d'euros : « Product Catalog (CSV, Excel, XML) Export PRO ».

Pour installer le module, reportez-vous à l'annexe 1 du présent manuel utilisateur.

Par la suite, ce manuel s'appuie sur l'utilisation du module « Product Catalog (CSV, Excel, XML) Export PRO ».

## <span id="page-3-2"></span>**3.1. Export des données**

Dans le menu « Catalogue », recherchez le menu « Product Export » et sélectionnez « Nouvelle exportation »:

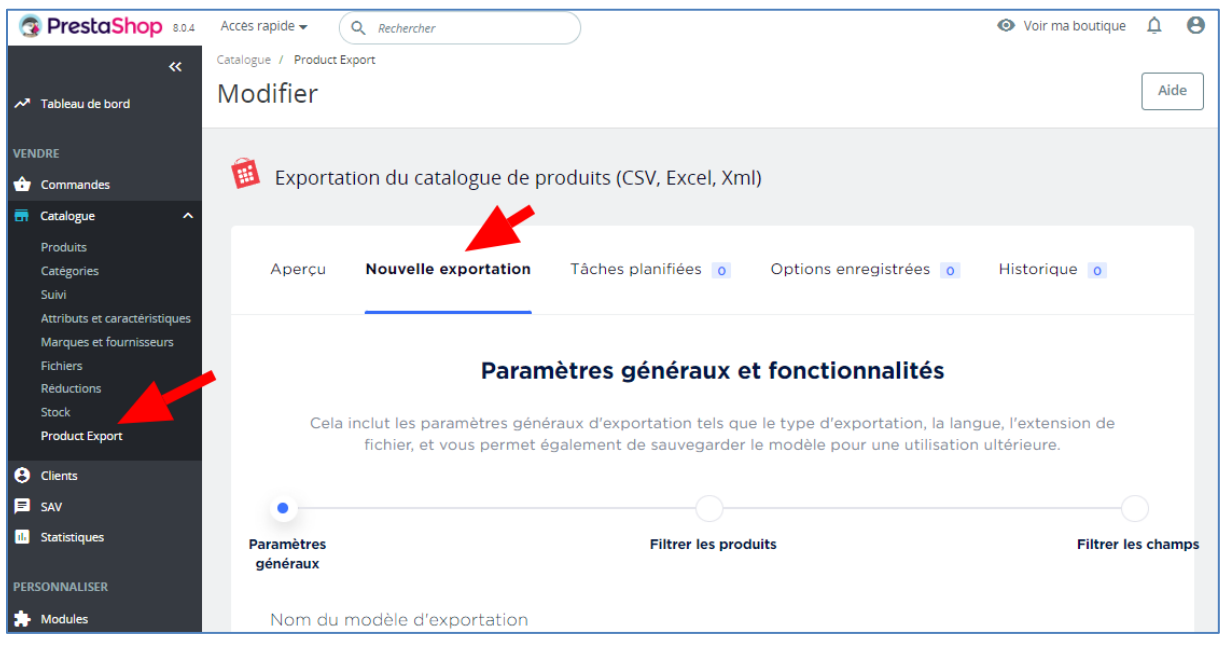

#### **3.1.1. Paramètres généraux**

<span id="page-4-0"></span>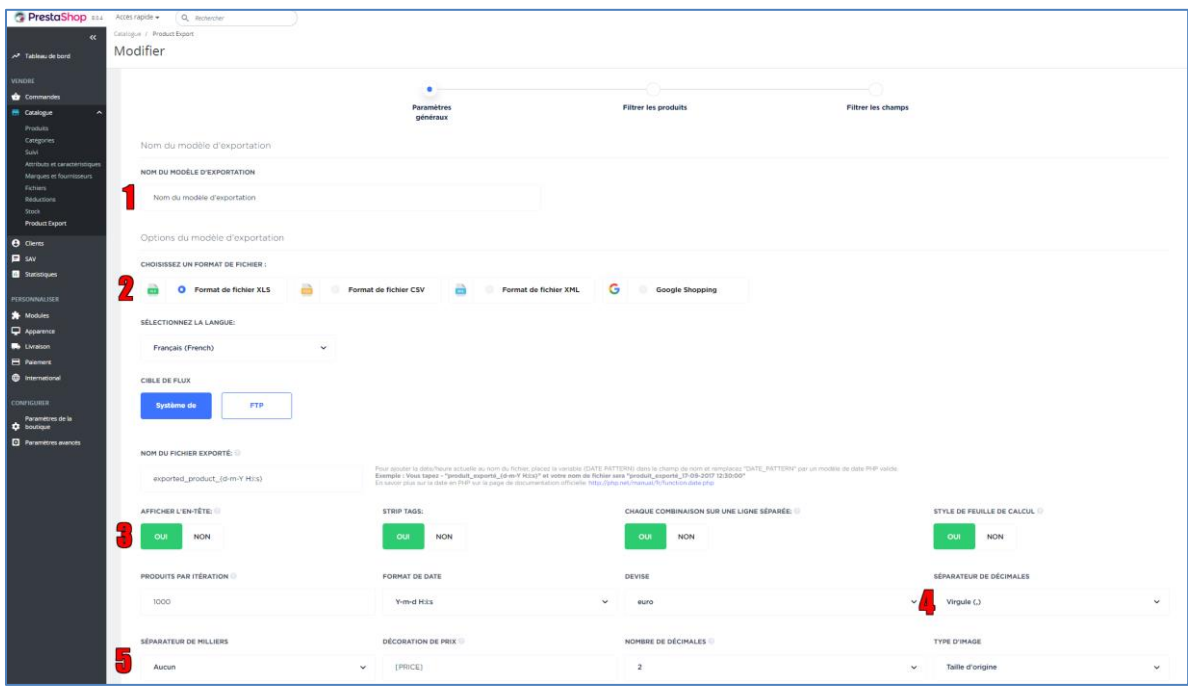

**1** – Saisissez un nom éventuellement si vous voulez sauvegarder la configuration de votre export pour une autre utilisation ultérieure

- **2** Sélectionnez le format de fichier XLS
- **3** Assurez-vous que les 4 boutons soient sur « oui »
- **4** Le séparateur de milliers doit être positionné sur « Aucun »
- <span id="page-4-1"></span>**5** – Le séparateur de décimale doit être positionné sur « Virgule »

#### **3.1.2. Filtrer les produits**

Si vous le souhaitez, vous pouvez extraire une partie seulement de votre catalogue, en utilisant des filtres.

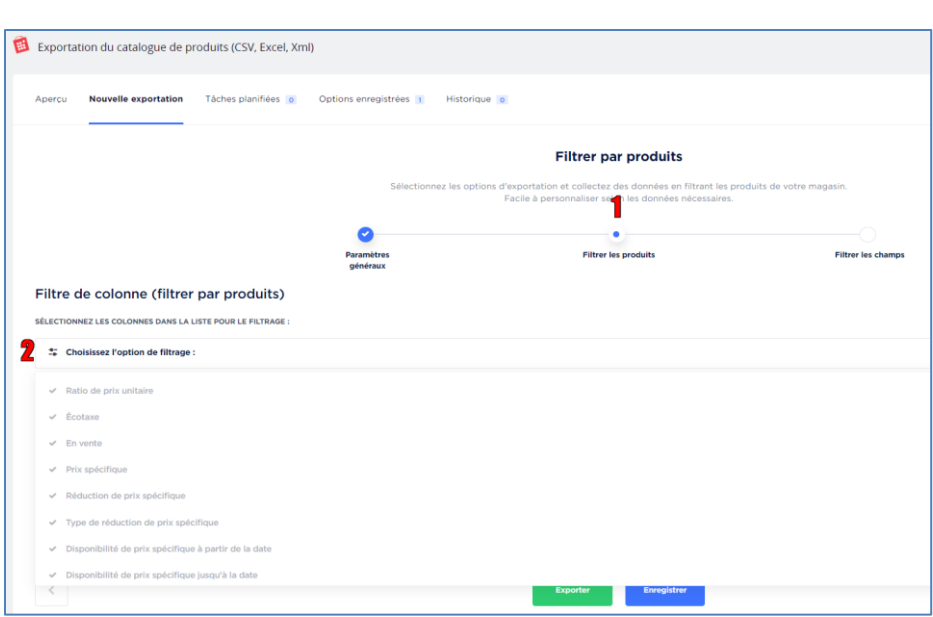

**1** – Cliquez sur le bouton « Filtrer les produits »

**2** – Sélectionnez le champ qui vous permettra de faire une sélection. Par exemple, vous pouvez sélectionner le champ « en vente » avec comme critère de sélection « Oui ». Seuls les articles actuellement en vente seront exportés

#### **3.1.3. Filtrer les champs**

<span id="page-5-0"></span>Il convient pour finir de sélectionner les champs utiles à la mise à jour d'Ensemble à Table.

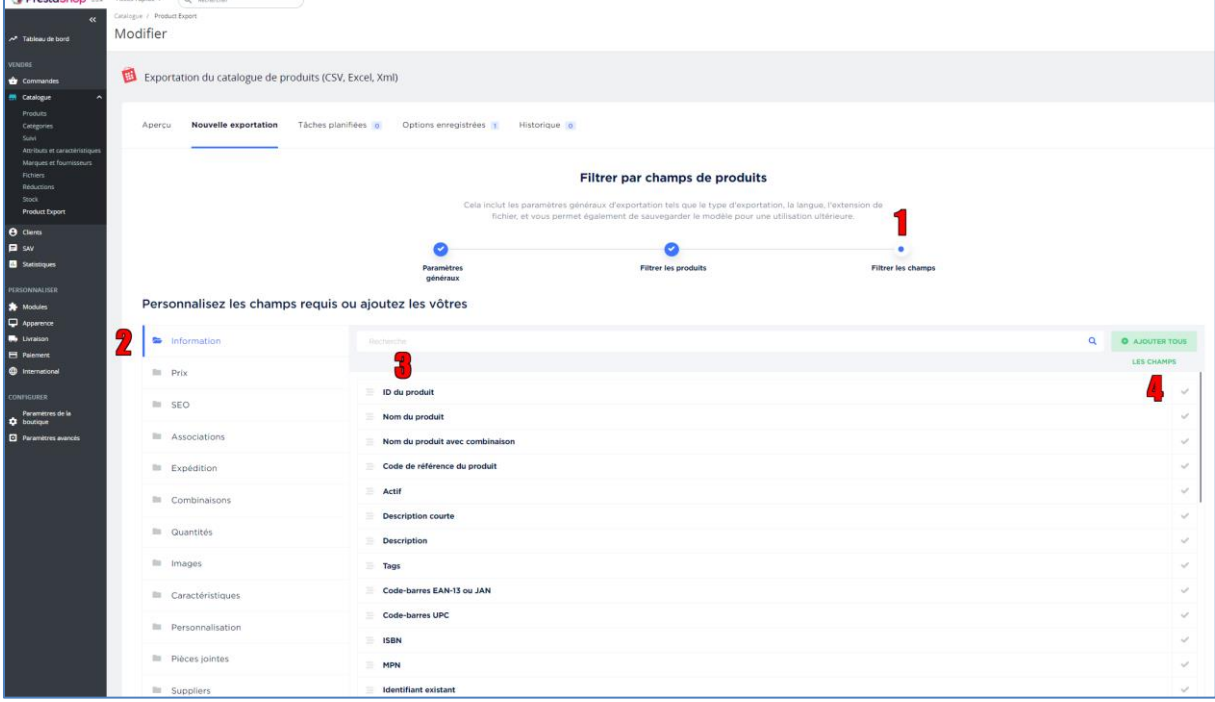

- **1** Cliquez sur le bouton « Filtrer les champs »
- **2** Sélectionnez les catégories de champs qui sont nécessaires
- **3** Dans une catégorie de champs sélectionnez les champs nécessaires en cochant **4**

Nous vous recommandons de sélectionner un maximum de champs. Il sera toujours temps après de supprimer les champs qui ne vous semblent pas opportun pour Ensemble à Table.\*

<span id="page-6-0"></span>Pour finir, cliquez sur « Enregistrer » pour une utilisation ultérieure, puis sur « Exporter ».

### **3.2.Retraitement du fichier exporté**

Vous obtenez un fichier qui ressemble à ceci, presque prêt à l'emploi :

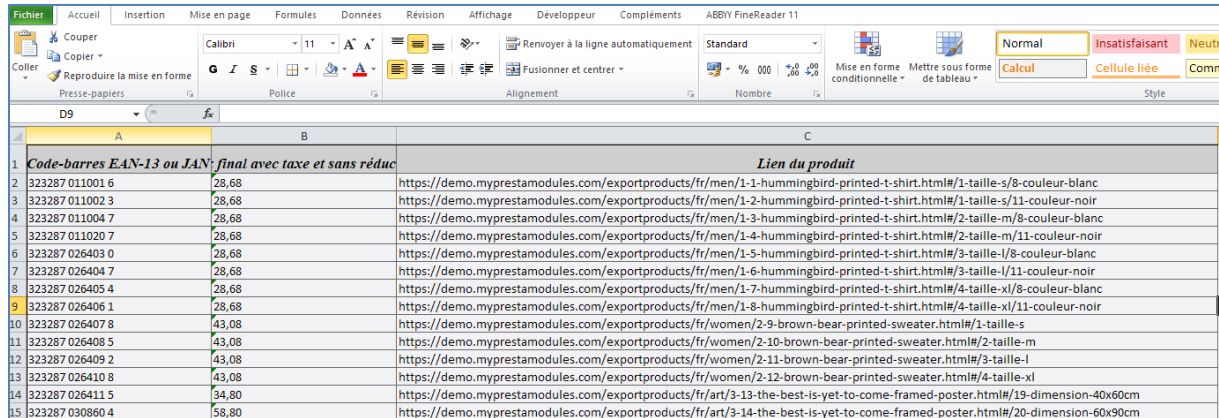

#### **3.2.1. Codes EAN / GTIN**

<span id="page-6-1"></span>Si les codes EAN / GTIN ne sont pas enregistrés dans votre PrestaShop, deux cas de figure se présentent à vous :

- o Si votre entreprise gère les EAN, reportez-vous à l'annexe 2 pour voir comment les réintégrer sur votre tableur ;
- <span id="page-6-2"></span>o Si votre entreprise ne gère pas les EAN, pas de problème. EàT-PIM en attribuera de manière automatique.

#### **3.2.2. Suppressions de lignes**

<span id="page-6-3"></span>Vous pouvez supprimer les lignes d'articles que vous ne souhaitez pas mettre sur Ensemble à Table ;

#### **3.2.3. Suppression et ajout de colonnes**

Supprimez toutes les colonnes qui ne vous semblent pas opportunes pour Ensemble à Table. Ajoutez les colonnes qui vous semblent opportunes. Par exemple, vous pouvez ajouter une colonne « Labels ». Vous pouvez alors y intégrer les labels que vous souhaitez. S'il y a plusieurs labels pour un même article, séparez-les par un « ; » (point-virgule) dans la cellule.

N'oubliez pas que votre fichier n'a pas besoin d'être parfait. Vous pourrez toujours faire des mises à jour de vos fiches articles sur EàT-PIM plus tard.

## <span id="page-7-0"></span>**3.3.Intégration sur le chargeur EàT-PIM**

<span id="page-7-1"></span>Maintenant que vous avez un fichier de données nettoyé et compatible avec EàT-PIM, il vous reste deux tâches.

#### **3.3.1. Mettre à jour le dictionnaire d'EàT-PIM**

N'oubliez pas de mettre à jour les dictionnaires.

Par exemple, pour gérer les catégories vous pourriez paramétrer les catégories dans le dictionnaire de la manière suivante :

- o Entreprise (selon le fichier exporté par PrestyaShop) : Art de la table > Vaisselle > Assiettes plates
- <span id="page-7-2"></span>o EàT-PIM : Assiette plate

#### **3.3.2. Copier votre fichier sur le « chargeur universel » d'EàT-PIM**

Il ne vous reste qu'à copier votre fichier de données sur l'onglet « Chargeur » d'EàT-PIM est de procéder au cycle d'intégration (voir le tutoriel vidéo dédié).

## <span id="page-8-0"></span>**ANNEXE 1 – Installer le module d'export**

L'équipe d'Ensemble à Table a testé le module « Product Catalog (CSV, Excel, XML) Export PRO » qui coûte quelques dizaines d'euros si vous l'achetez directement sur le site du développeur.

Allez sur la page d'achat du module sur le site du développeur [en cliquant ici.](https://myprestamodules.com/data-import-export/product-catalog-csv-excel-xml-export-pro.html)

Payez le module, et télécharger le module sur votre ordinateur.

Rendez-vous ensuite sur le back-office de PrestaShop, dans le menu « Modules » / « Marketplace » et cliquez sur « Installer le module » :

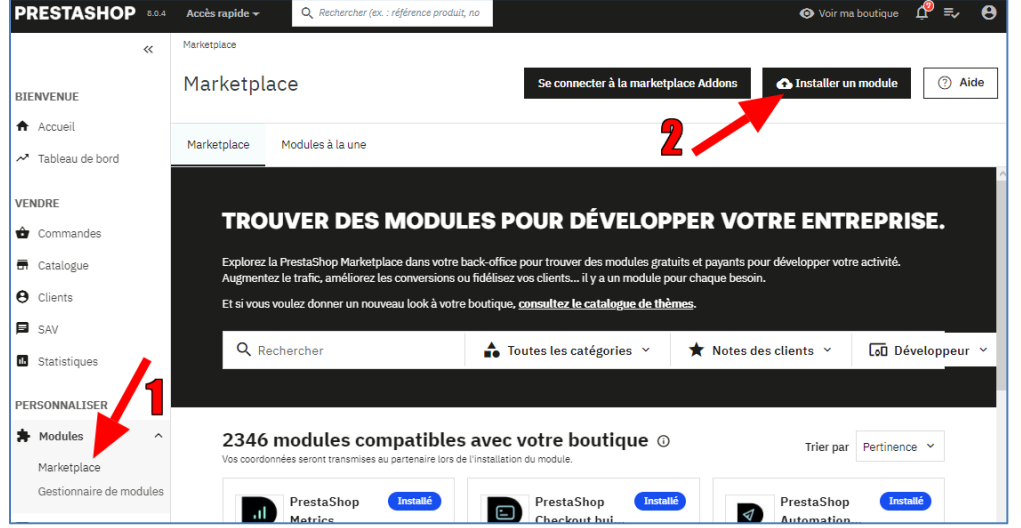

Sélectionnez le fichier téléchargé et suivez les instructions :

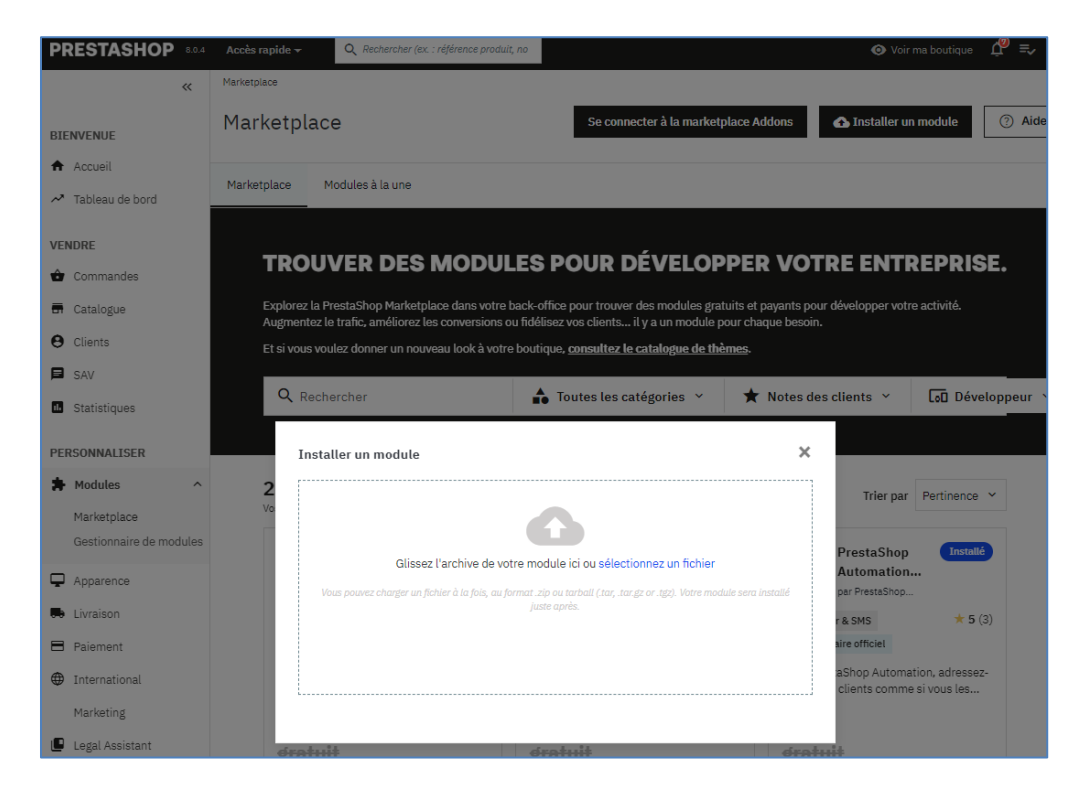

## <span id="page-9-0"></span>**ANNEXE 2 – Ajouter les GTIN dans le fichier exporté de PrestaShop**

Ouvrez le fichier Excel exporté de PrestaShop

Ajouter tout d'abord un onglet à votre tableur.

Sur cet onglet, ajouter un tableau à deux colonnes : SKU (c'est-à-dire votre référence interne d'article) et EAN.

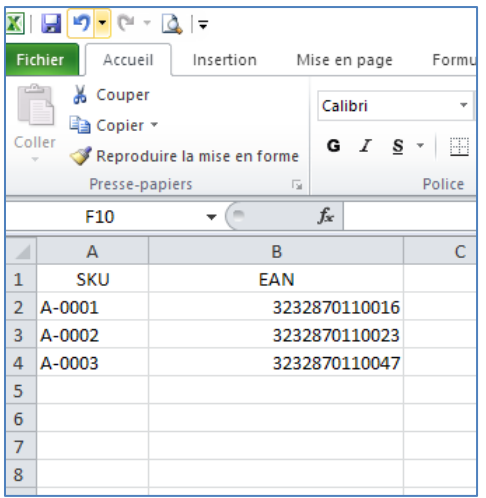

Revenez sur votre onglet principal comportant les données de vos articles. Insérerez une colonne à droite de la colonne UGS. Indiquez comme en-tête « EAN ». En ligne 2 de cette colonne tapez la formule suivante :

#### =RECHERCHEV(O2;Feuil1!A:B;2;FAUX)

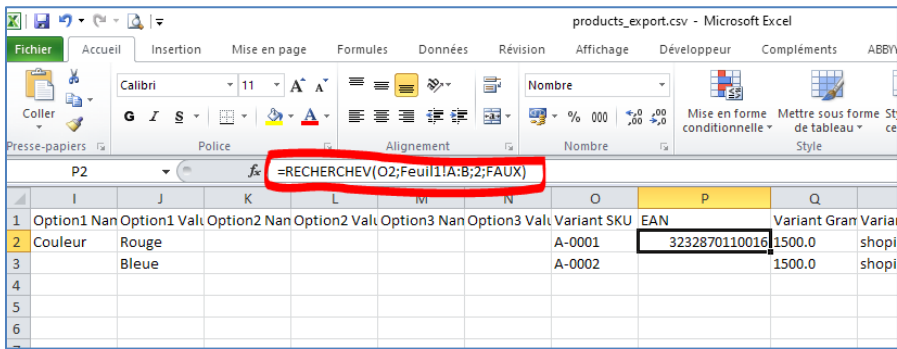

En vous assurant que O2 est bien la cellule comportant le numéro de SKU (référence interne) et que Feuil1 est bien le nom de la feuille que vous avez ajoutée.

Copiez sur toute la colonne.

Figez les valeurs d'EAN ainsi trouvée en sélectionnant toute la colonne des EAN puis Copier / Collage Spécial Valeurs.